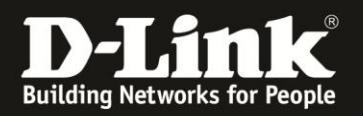

# **Anleitung zur Einrichtung des Bridge-Modus**

Für DIR-865L mit aktueller Firmware und deutschem Sprachpaket

Mit dem Bridge-Modus kann der DIR-865L per WLAN in ein Netzwerk eingebunden werden. Die per LAN am DIR-865L angebundenen Geräte haben dann darüber Zugriff auf Ihr bestehendes Netzwerk.

Bitte beachten Sie, dass der DIR-865L im Bridge-Mode selbst kein Accesspoint mehr ist, sich WLAN-Clients daher dann nicht mehr auf das WLAN des DIR-865L verbinden können.

**Zur Einrichtung des Bridge-Modus verbinden Sie einen Ihrer Computer direkt per LAN-Kabel mit Ihrem DIR-865L und vergeben Ihrem Computer zumindest vorrübergehend eine passende feste IP-Adresse,** z.B. 192.168.0.52 Siehe die Anleitung [ftp://ftp.dlink.de/anleitungen/Howto\\_de\\_StatischeIP\\_Win.pdf](ftp://ftp.dlink.de/anleitungen/Howto_de_StatischeIP_Win.pdf) oder im Handbuch des DIR-865L im Abschnitt **Statische Zuweisung einer IP-Adresse** auf Seite 155.

Gehen Sie dann bitte folgendermaßen vor.

1. Greifen Sie per Webbrowser auf die Konfiguration des DIR-865L zu. Die Standard Adresse ist [http://192.168.0.1](http://192.168.0.1/) oder [http://dlinkrouter.local](http://dlinkrouter.local/)

2. Ist der DIR-865L im Auslieferungszustand, wird der Setup-Assistent angezeigt. Klicken Sie auf **Abbrechen**.

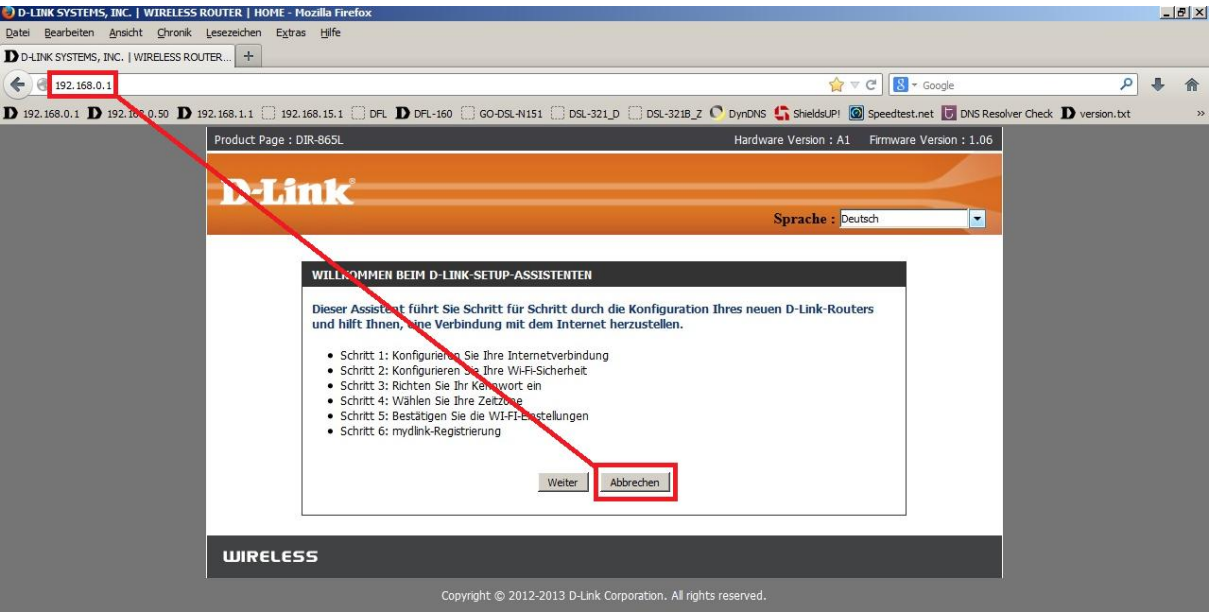

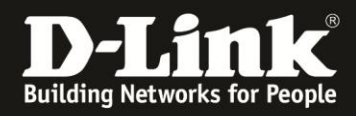

#### 3. Klicken Sie auf OK.

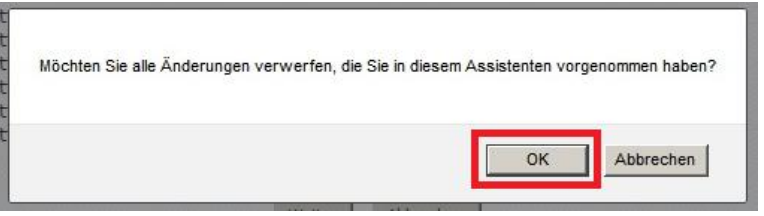

4. Haben Sie den Setup-Assistenten schon durchgespielt oder zuvor schon mal abgebrochen, erscheint das Anmelde-Fenster.

Im Auslieferungszustand ist auf die Konfiguration kein Passwort gesetzt.

Ist im DIR-865L bereits ein Deutsches Sprachpaket installiert, lassen Sie das **Kennwort** Feld leer oder geben Ihr konfiguriertes Kennwort ein und klicken auf **Anmelden**.

Ist im DIR-865L kein Deutsches Sprachpaket installiert, lassen Sie das **Password** Feld leer oder geben Ihr konfiguriertes Kennwort ein und klicken auf **Login**.

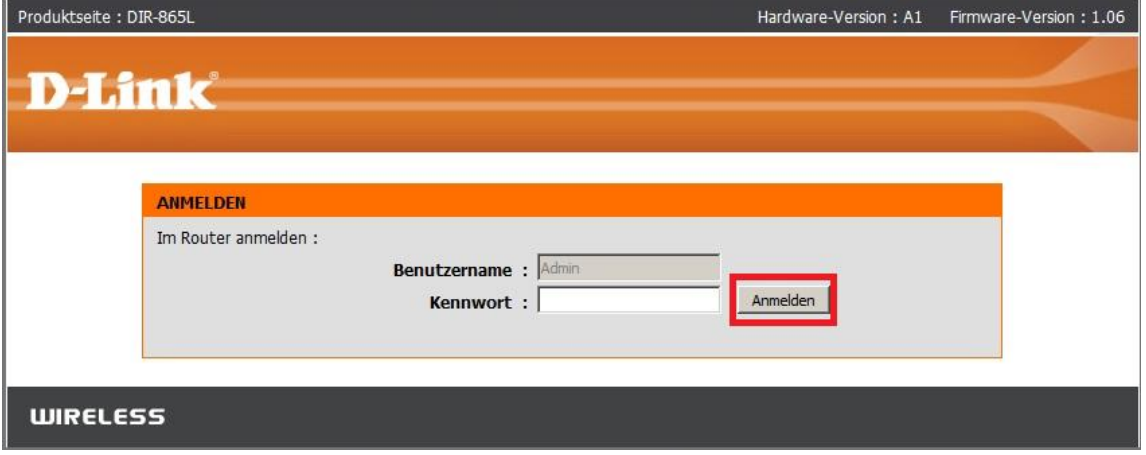

#### **Hinweis:**

Haben Sie bereits ein Admin-Kennwort konfiguriert, geben Sie dieses an. Wenn Sie den Setup-Assistenten des DIR-865L durchgespielt haben, haben Sie auf jeden Fall ein Admin-Kennwort konfiguriert.

Kennen Sie das vergebene Admin-Kennwort nicht mehr, müssen Sie den DIR-865L auf Werkseinstellungen zurücksetzen (Factory Reset).

#### **Factory Reset:**

Halten Sie dazu den Resettaster mit der Aufschrift **RESET** auf der Rückseite des eingeschalteten DIR-865L, mit z.B. einer Büroklammer oder einer Nadel für 5-10 Sekunden gedrückt. Sobald der Factory Reset erfolgt ist, leuchtet die sonst grün leuchtende Power-LED dann orange auf.

#### **Empfehlung:**

Haben Sie im DIR-865L zuvor Einstellungen vorgenommen, setzen Sie ihn wieder auf Werkseinstellungen zurück, siehe oben **Factory Reset**.

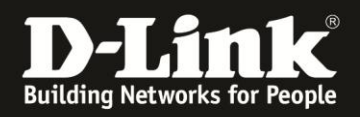

5. Wählen Sie oben das Menü **Setup** und links **Internet** aus. Klicken Sie unten auf **Manuelle Einrichtung der Internetverbindung**.

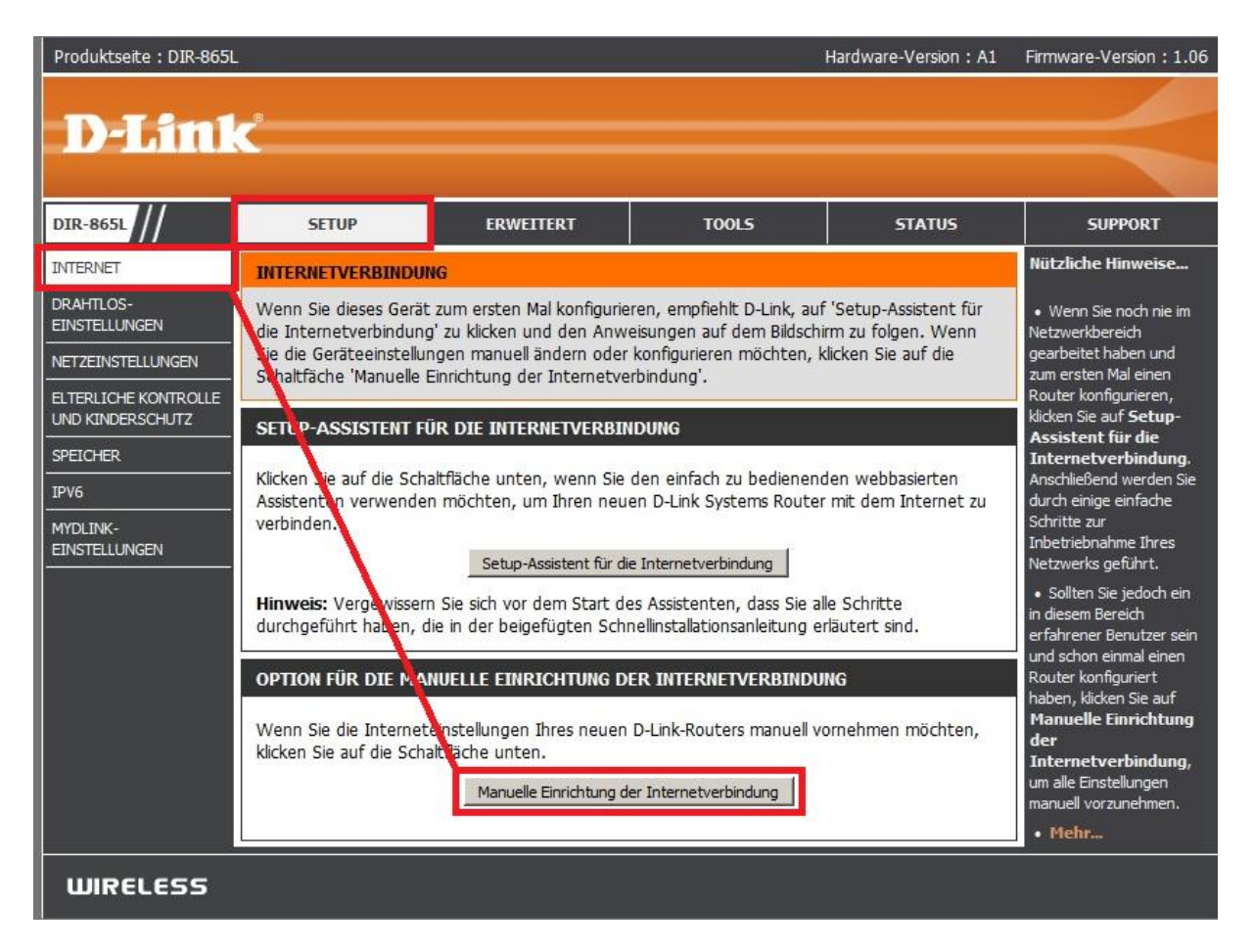

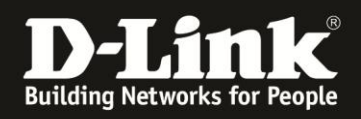

#### 6. **Aktivierung des Bridge-Modus:**

Setzen Sie bei **Aktivierter Bridge-Modus** einen Haken (**1**).

Klicken Sie auf **Einstellungen speichern** (**2**).

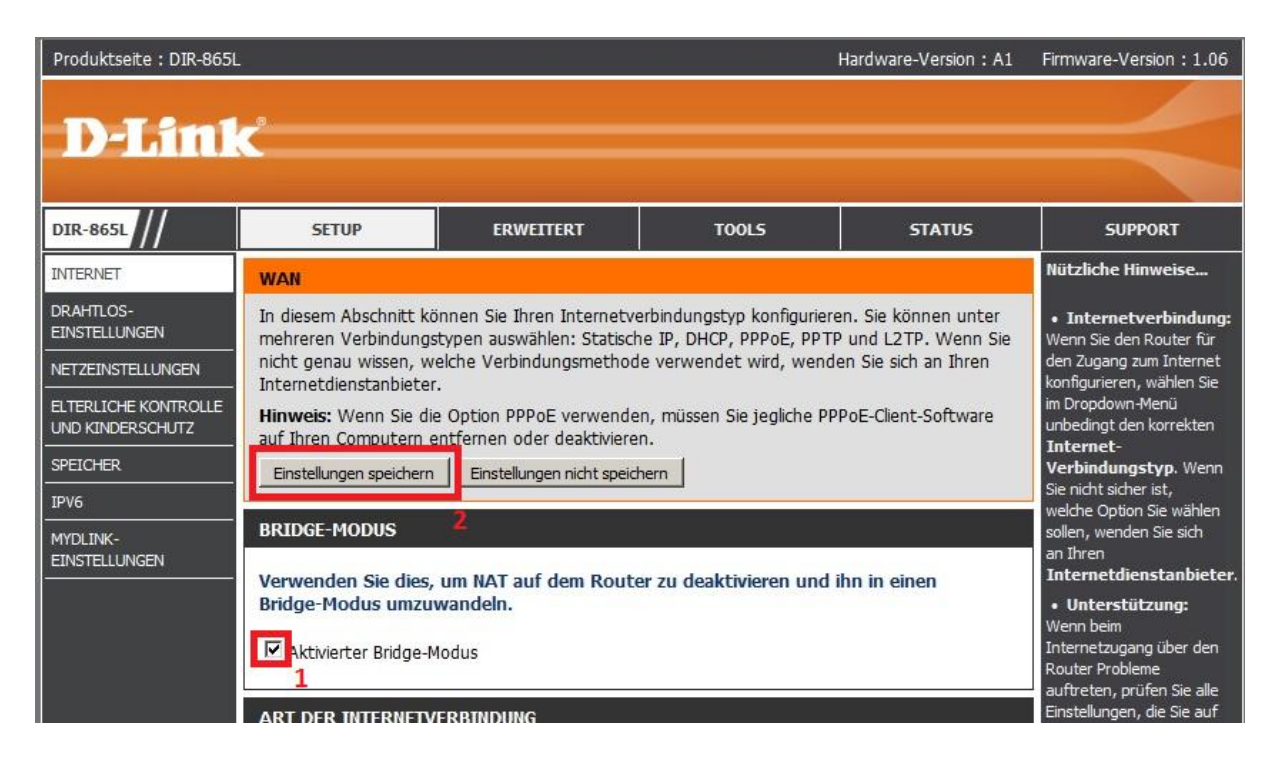

#### **Hinweis:**

In der Regel befindet sich ein DHCP-Server in einem lokalen Netzwerk, von dem Ihre angebundenen Geräte ihre IP-Adresse beziehen. Dies ist meist der Router, mit dem Sie online gehen.

Der DIR-865L wird, sobald er an Ihr lokales Netzwerk angebunden ist (noch nicht jetzt), ebenfalls eine IP-Adresse beziehen.

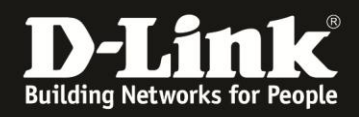

7. Der DIR-865L startet nun neu, dies dauert 99 Sekunden.

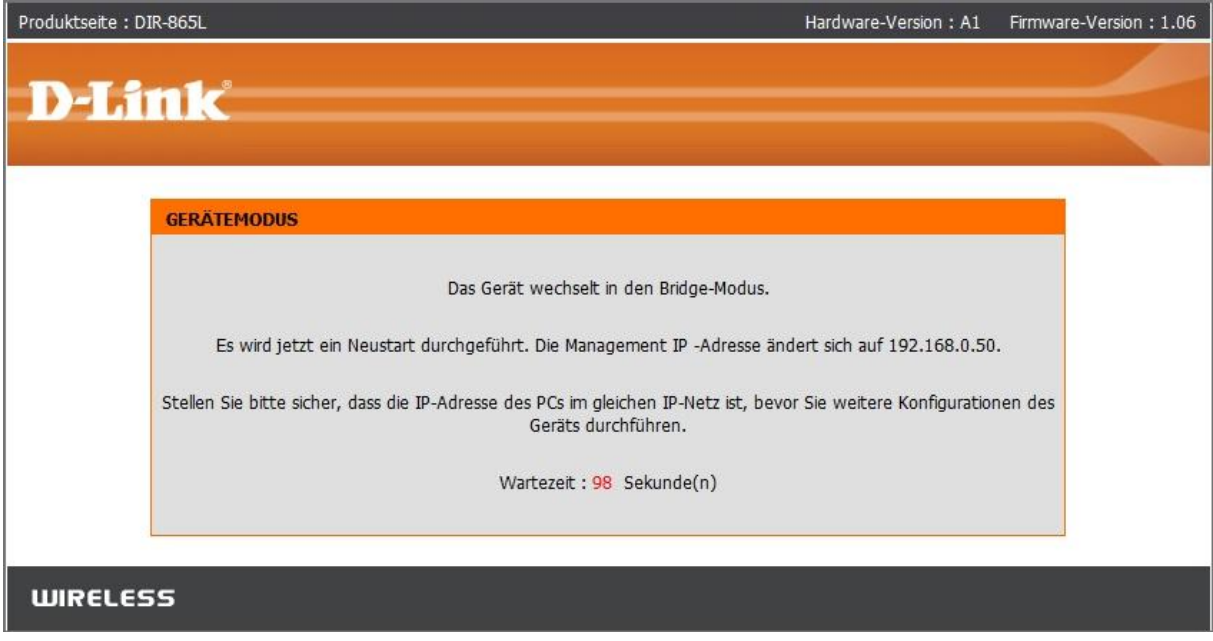

8. Die Konfiguration des DIR-865L ist nun über [http://192.168.0.50](http://192.168.0.50/) oder [http://dlinkrouter.local](http://dlinkrouter.local/) aufzurufen.

Loggen Sie sich wieder in die Konfiguration ein.

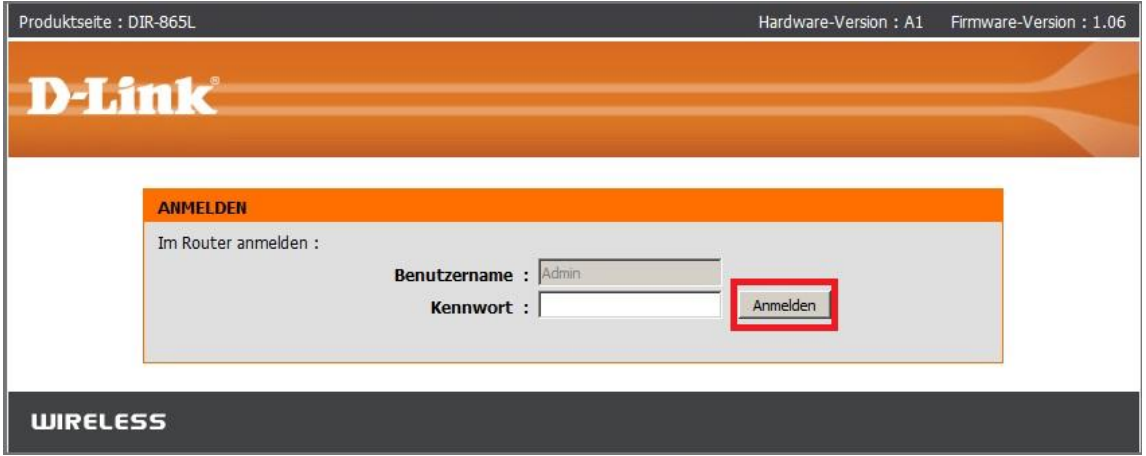

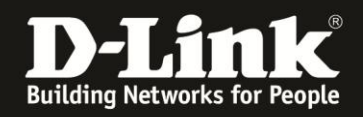

9. Wählen Sie oben das Menü **Setup** und links **Drahtloseinstellungen** aus.

Klicken Sie dann auf den Knopf **Standortübersicht**, um sich die verfügbaren WLAN-Netze auflisten zu lassen.

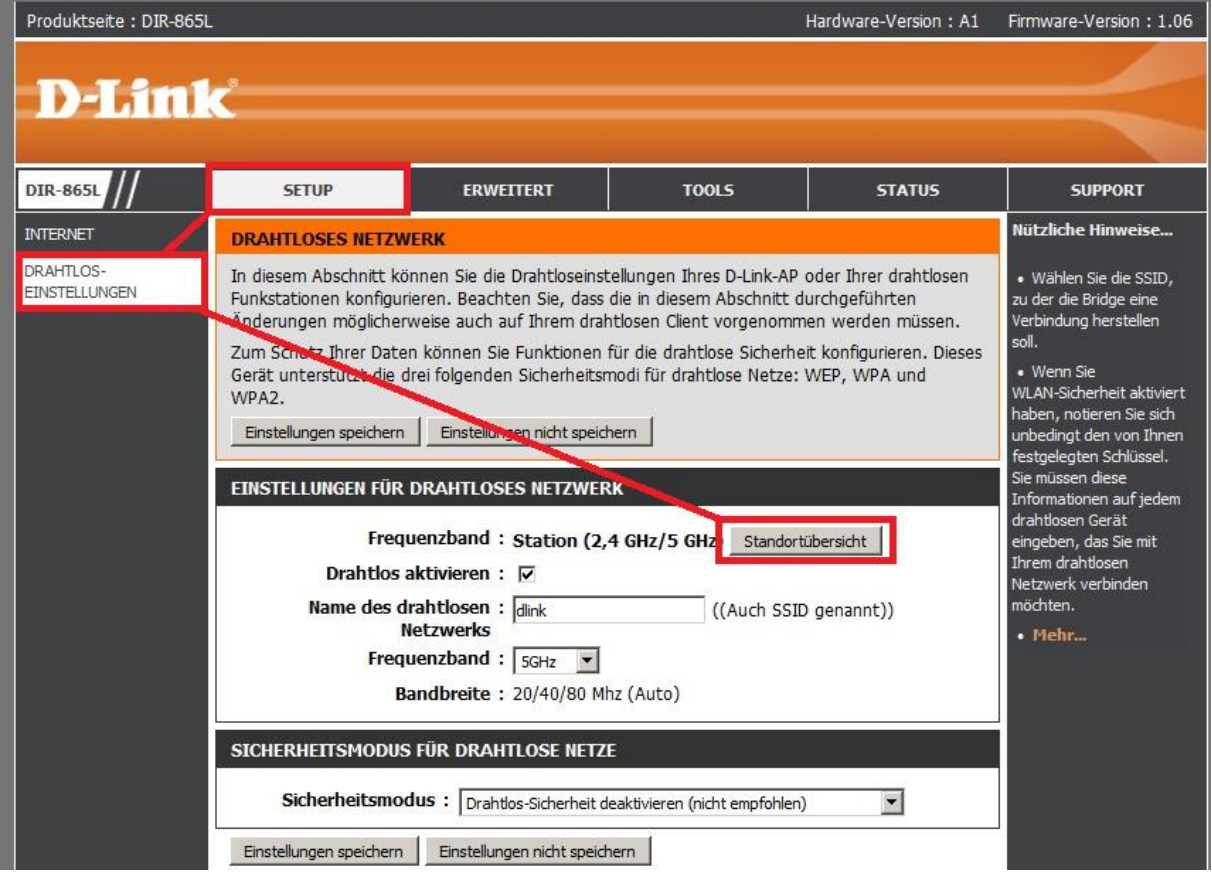

10. In der Regel erscheint nun eine leere Auflistung.

Es dauert ein paar Sekunden, bis die verfügbaren WLAN-Netze aufgelistet werden, bitte warten Sie daher einen Moment. Diese Seite aktualisiert sich automatisch.

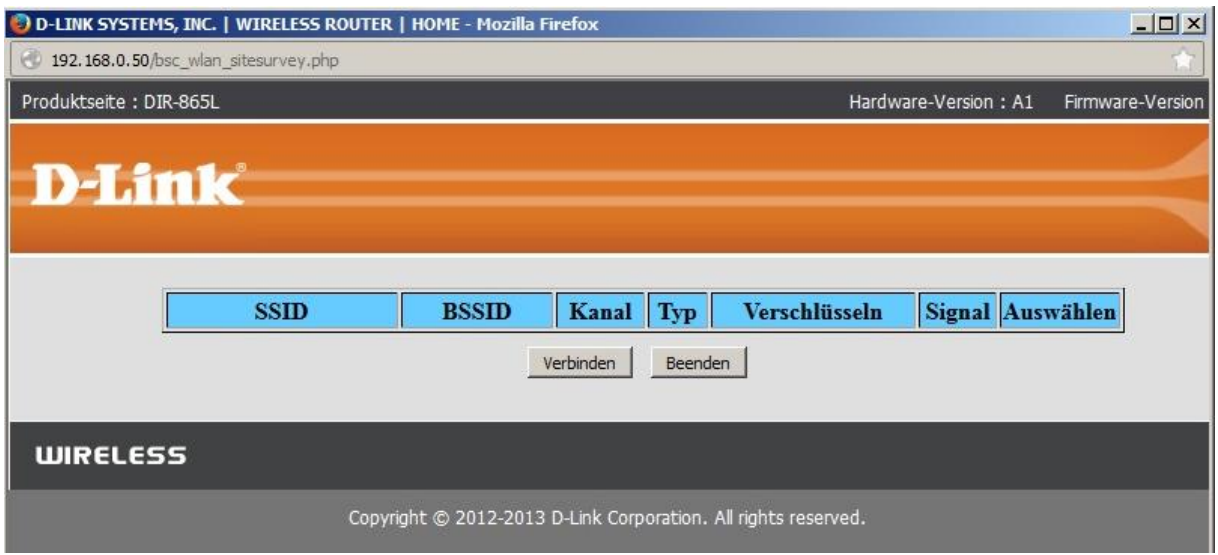

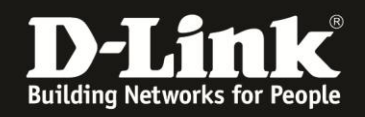

11. Links wird die **SSID** der verfügbaren WLAN-Netze angezeigt (**1**).

Markieren Sie rechts unter **Auswählen** Ihr WLAN-Netz, mit dem Siech Ihr DIR-865L verbinden soll (**2**).

Klicken Sie dann unten auf **Verbinden** (**3**).

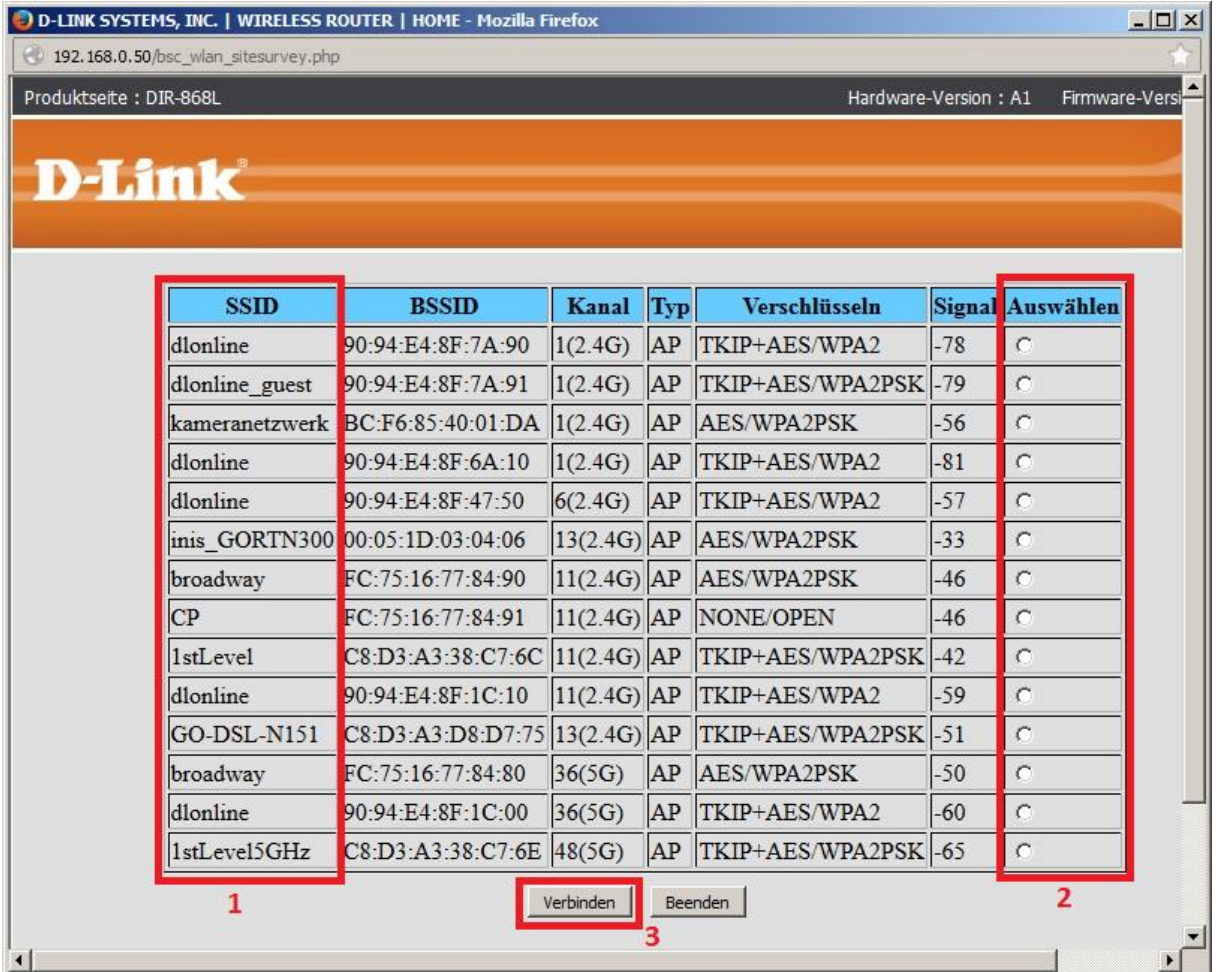

Es werden sowohl 2,4 GHz wie auch 5 GHz WLAN-Netze aufgelistet. Um was für eines es sich handelt, ist in der Auflistung unter **Kanal** zu erkennen.

Der DIR-865L kann sich zu einem 2,4 GHz oder einem 5 GHz WLAN-Netz verbinden.

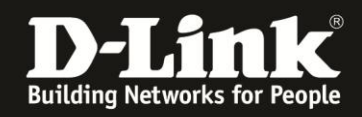

12. Die Vorgaben des ausgewählten WLAN-Netzes werden automatisch eingetragen. Sie brauchen nun lediglich noch den **Netzwerkschlüssel** (WLAN-Schlüssel/WLAN-Key) des WLANs eingeben, auf das sich der DIR-865L verbinden soll.

### Klicken Sie auf **Einstellungen speichern**.

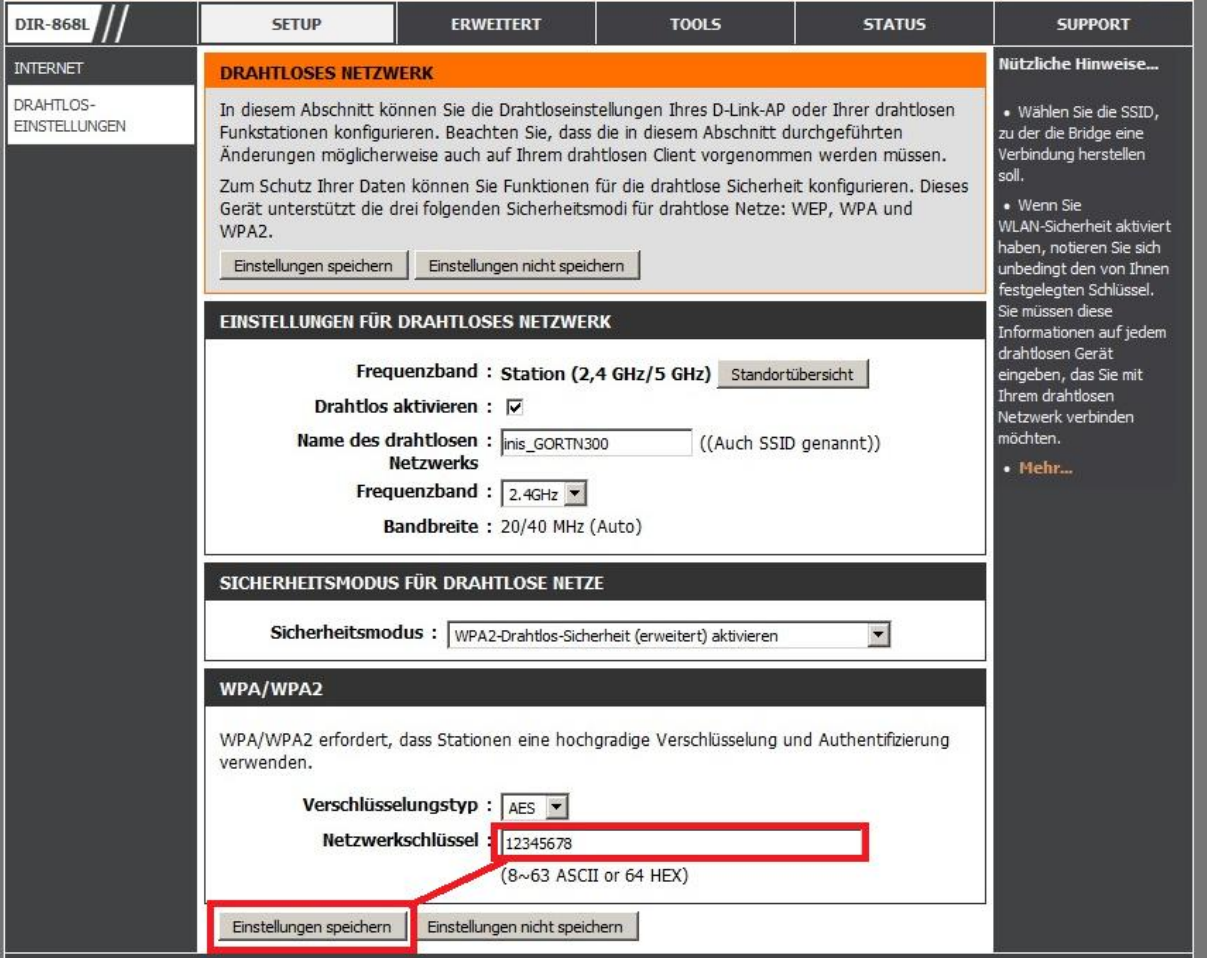

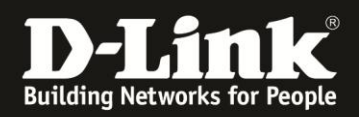

13. Der DIR-865L übernimmt nun die Einstellungen.

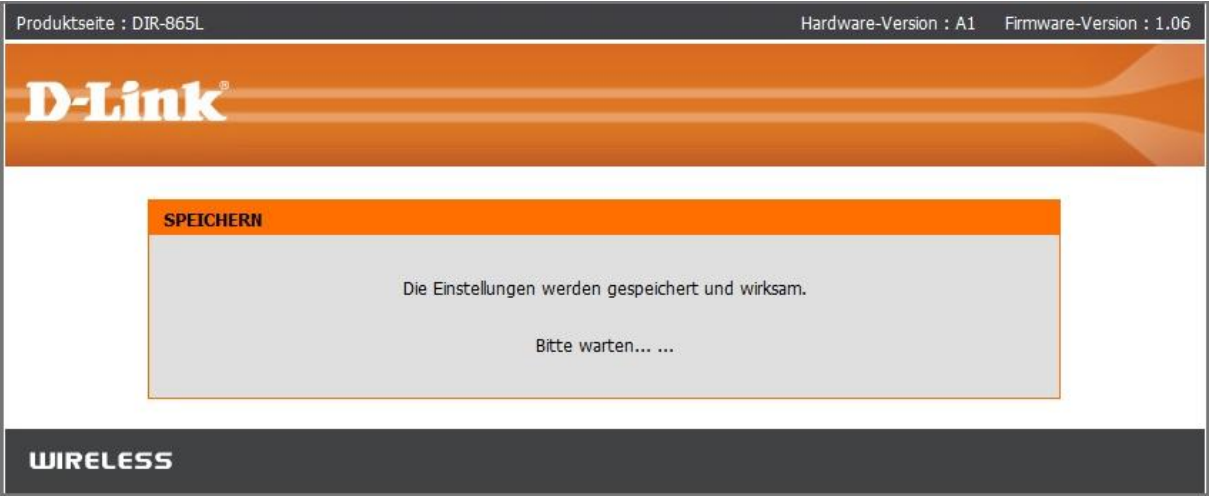

14. Damit ist die Einrichtung des Bridge-Modus abgeschlossen.

Der DIR-865L verbindet sich nun mit dem WLAN Ihres lokalen Netzwerkes. Wie bereits angesprochen, wird er von dem dortigen DHCP-Server eine IP-Adresse beziehen. Zudem behält der DIR-865L seine "Bridge-Modus-IP-Adresse" 192.168.0.50.

#### **Setzen Sie die Netzwerkeinstellungen Ihres Rechners, mit dem Sie den DIR-865L konfiguriert haben, wieder in den ursprünglichen Zustand.**

Die Konfiguration Ihres DIR-865L ist nun mit seiner neuen IP-Adresse, die er von Ihrem DHCP-Server bezogen hat, oder dem Hostnamen [http://dlinkrouter.local](http://dlinkrouter.local/) zu erreichen.

Welche IP-Adresse Ihr DHCP-Server dem DIR-865L vergeben hat, schauen Sie bitte in der Konfiguration oder dem Log Ihres DHCP-Servers nach.

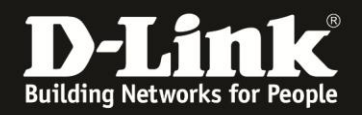

**Wichtig:** Da der DIR-865L seine ursprüngliche "Bridge-Modus-IP-Adresse" 192.168.0.50 beibehält, können keine zwei DIR-865L im Bridge-Modus im lokalen Netzwerk betrieben werden, da es sonst zu einem IP-Adresskonflikt kommt.

Daher darf auch kein anderes Gerät im lokalen Netzwerk diese IP-Adresse 192.168.0.50 besitzen.

**Wichtig:** Nutzen Sie einen **MAC-Adressfilter** zur zusätzlichen Absicherung Ihres WLANs, müssen Sie die **WLAN** MAC-Adresse Ihres DIR-865L dort als zugelassene MAC-Adresse angeben. Diese können Sie in der Konfiguration Ihres DIR-865L unter Status - Geräteinfo unten im Abschnitt WLAN auslesen.

Ebenfalls müssen Sie die MAC-Adresse **aller** am DIR-865L angebundenen Geräte in Ihrem MAC-Filter angeben.

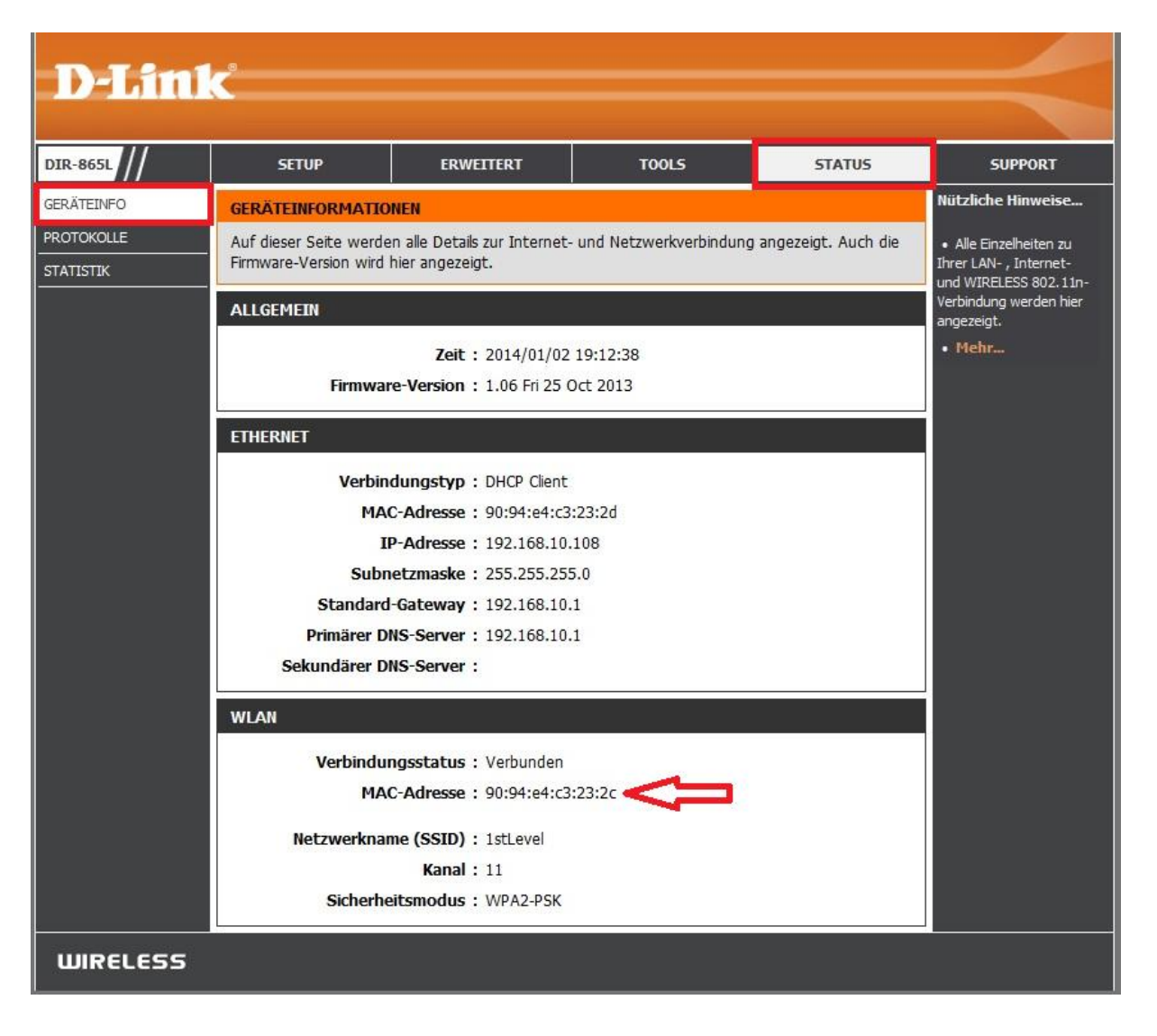

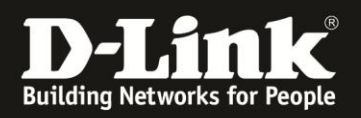

## **Alles Erforderliche zur Einrichtung des Bridge-Modus ist in dieser Anleitung erwähnt.**

Mehr als die in dieser Anleitung angesprochenen Schritte zur Einrichtung des Bridge-Modus sind nicht zu tun.

#### Kurzform:

- -> Bridge-Modus aktivieren.
- -> Das WLAN auswählen.
- -> WLAN-Schlüssel eingeben.

Für Fragen betreffend anderer nicht-D-Link Geräten in Ihrem lokalen Netzwerk und deren Funktionen, kontaktieren Sie bitte den entsprechenden Hersteller.

**Möchten Sie dennoch den D-Link Support zu diesem Thema kontaktieren**, können Sie das kostenlos über das Support-Portal [http://support.dlink.de](http://support.dlink.de/) schriftlich machen oder unserem **Classified Support** anrufen.

Diesen erreichen Sie unter der Rufnummer: **09001 – 01 11 10** (0,99 €/Min aus dem Festnetz der Deutschen Telekom - Gebühren aus Mobilfunknetzen und von anderen Providern können abweichen) Servicezeiten: Mo - Fr, 10:00 - 16:00 Uhr